## How to Add Users to a Multi-User Account

**Note:** Before you start, you will need the First Name, Last Name, and Email Address of the person/people you wish to add to the subscription.

1. Visit <a href="www.ncpro.org">www.ncpro.org</a> and click on the "Login" button in the upper right corner.

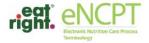

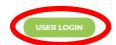

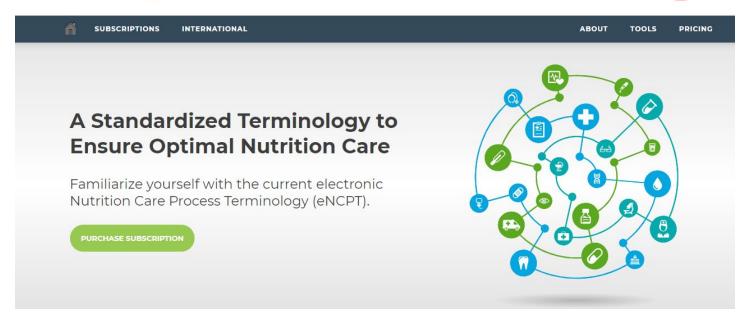

2. Login with your Administrative Username and Password.

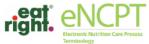

USER LOGIN

SIGN IN RESET PASSWORD

PRICING

|   | ieminology                       |                                                                                                    |       |       |
|---|----------------------------------|----------------------------------------------------------------------------------------------------|-------|-------|
| A | SUBSCRIPTIONS                    | INTERNATIONAL                                                                                               | ABOUT | TOOLS |
|   |                                  |                                                                                                    |       |       |
|   | <b>Welcome Ba</b> As a registere | <b>ck!</b><br>ed member of this portal simply enter your eatright.org credentials below and click "Sign In" |       |       |
|   |                                  | Sign In                                                                                                    |       |       |
|   | Username                         |                                                                                                    |       |       |
|   | Password                         |                                                                                                    |       |       |
|   |                                  | Remember me on this computer until I log out.                                                               |       |       |

3. Hover your mouse over "Members Area" and click "Subscription."

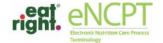

LOGOUT

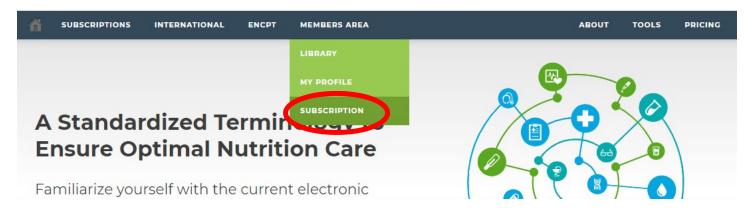

4. Your "My Account" page will come up. Click your subscription category (either "Organization" or "Educator").

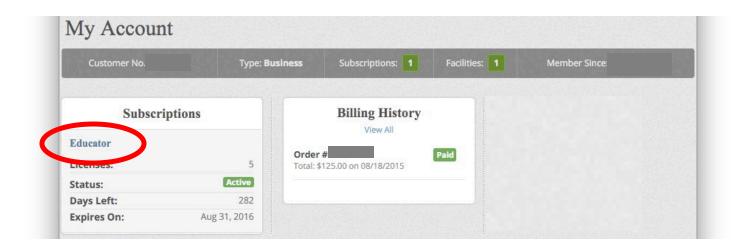

5. Hover your mouse over "Users" and click "Add User."

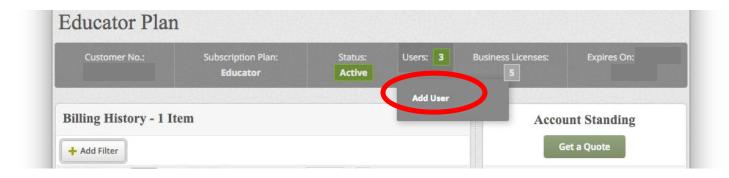

6. Add the user's information into the form. The email will be used as the username and you will create a password for the individual.

If you do not want these added users to have access to subscription and billing information, please select "Subscription User" under User Role. If you would like this user to have access to subscription and billing information, please choose "Administrator" instead. Click save.

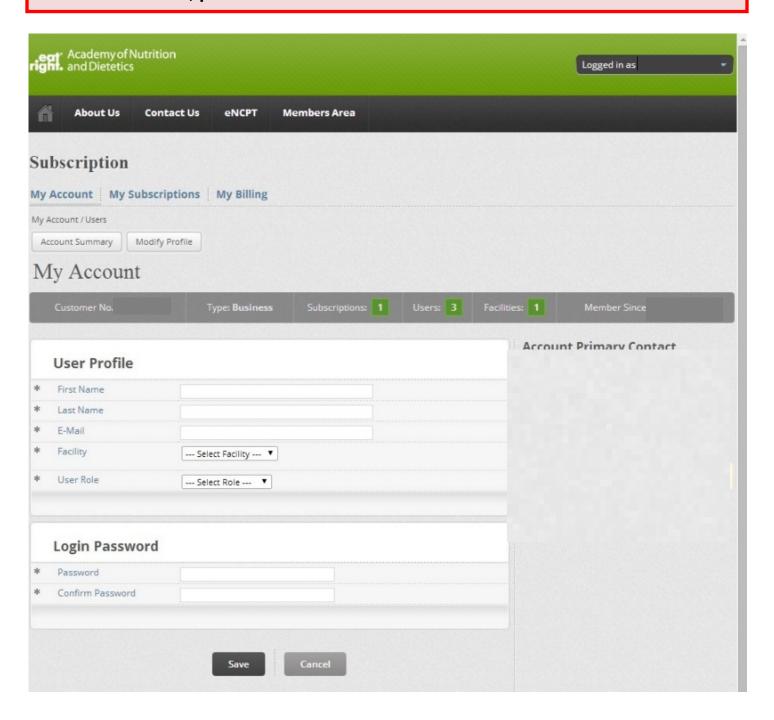